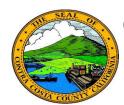

# **Contra Costa County PeopleSoft Training**

## Employee Self Service

### **Quick Reference Guide**

#### **Deleting an Ethnic Group**

- 1. Click the **Personal Details** tile on the **Employee Self Service** home page.
- Click the Ethnic Groups link in the Actions panel on the Personal Details page.
- 3. Click the row for the **Ethnic Group** you want to delete.
- 4. Click the **Delete** button.
- 5. Click the **Yes** button on the **Delete** confirmation page.

#### **Note**

You can add multiple Ethnic Groups selfidentifications. You cannot self-identify as both Hispanic and White or as Hispanic and Black.

Only one Ethnic Group can be marked as your Primary Ethnic Group.

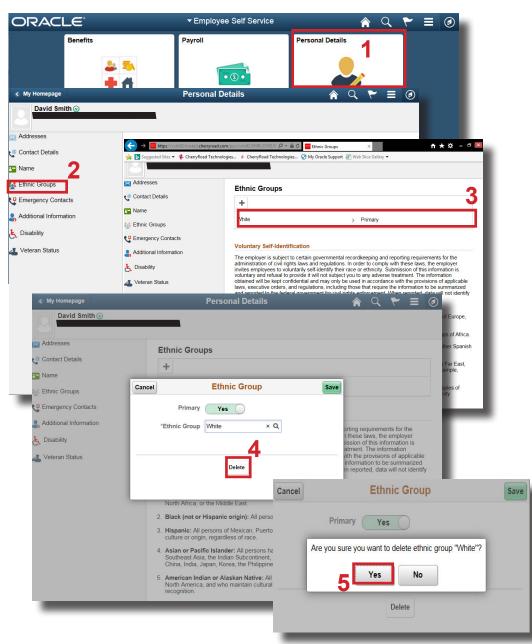